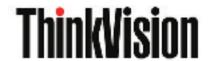

# LT1713pC Flat Panel Monitor User's Guide

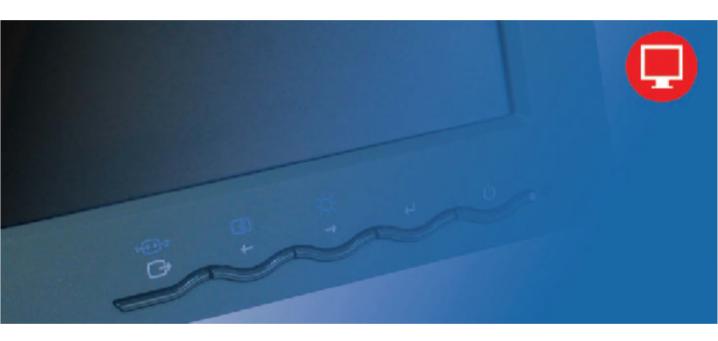

# **Product numbers** 60B3-HAR2-WW

#### First Edition (November 2013)

#### © Copyright Lenovo 2013.

#### All rights reserved.

LENOVO products, data, computer software, and services have been developed exclusively at private expense and are sold to governmental entities as commercial items as defined by 48 C.F.R. 2.101 with limited and restricted rights to use, reproduction and disclosure.

LIMITED AND RESTRICTED RIGHTS NOTICE: If products, data, computer software, or services are delivered pursuant a General Services Administration "GSA" contract, use, reproduction, or disclosure is subject to restrictions set forth in Contract No. GS-35F-05925.

© Copyright Lenovo 2013.

# **Contents**

| Safety information                                  | iii |
|-----------------------------------------------------|-----|
| Chapter 1. Getting started                          | 1-1 |
| Shipping contents                                   | 1-1 |
| Attaching the base and handling your monitor        | 1-1 |
| Product overview                                    | 1-2 |
| Types of adjustments                                | 1-2 |
| Tilt                                                | 1-2 |
| Height Adjustment                                   |     |
| Insert L bracket lenovo concerned (option function) | 1-3 |
| User controls                                       | 1-4 |
| Cable lock slot                                     |     |
| Setting up your monitor                             | 1-4 |
| Connecting and turning on your monitor              |     |
| Registering your option                             | 1-8 |
| Chapter 2. Adjusting and using your monitor         | 2-1 |
| Comfort and accessibility                           |     |
| Arranging your work area                            | 2-1 |
| Positioning and viewing your monitor                |     |
| Quick tips for healthy work habits                  | 2-2 |
| Accessibility information                           |     |
| Adjusting your monitor image                        |     |
| Using the direct access controls                    | 2-3 |
| Using the On-Screen Display (OSD) controls          | 2-3 |
| Selecting a supported display mode                  |     |
| Understanding power management                      | 2-7 |
| DPS (Dynamic Power saving) function caring          |     |
| Caring for your monitor                             | 2-8 |
| Detaching the monitor stand                         |     |
| Wall Mounting (Optional)                            | 2-9 |
| Chapter 3. Reference information                    | 3-1 |
| Monitor specifications                              |     |
| Troubleshooting                                     |     |
| Manual image setup                                  | 3-4 |
| Manually installing the monitor driver              |     |
| Getting further help                                |     |
| Service information                                 | 3-8 |
| Product numbers                                     |     |
| Customer responsibilities                           |     |
| Service parts                                       | 3-9 |
| Appendix A. Service and Support                     |     |
| Registering your option                             |     |
| Online technical support                            |     |
| Telephone technical support                         |     |
| Appendix B. Notices                                 | B-1 |
| Recycling information                               | B-2 |
| Trademarks                                          | B-3 |
|                                                     |     |

# Safety information

Before installing this product, read the Safety Information.

Antes de instalar este produto, leia as Informações de Segurança.

在安装本产品之前,请仔细阅读 Safety Information(安全信息)。

Prije instalacije ovog produkta obavezno pročitajte Sigurnosne Upute.

Před instalac tohoto produktu si přečtěte příručku bezpečnostních instrukcí

Læs sikkerhedsforskrifterne, før du installerer dette produkt.

Ennen kuin asennat t m n tuotteen, lue turvaohjeet kohdasta Safety Information

Avant d'installer ce produit, lisez les consignes de sécurité.

Vor der Installation dieses Produkts die Sicherheitshinweise lesen.

Πριν εγκαταστήσετε το προϊόν αυτό, διαβάστε τις πληροφορίες ασφάλειας (safety information).

לפני שתתקינו מוצר זה, קראו את הוראות הבטיחות.

A termék telepítése előtt olvassa el a Biztonsági előírásokat!

Prima di installare questo prodotto, leggere le Informazioni sulla Sicurezza

#### 製品の設置の前に、安全情報をお読みください。

본 제품을 설치하기 전에 안전 정보를 읽으십시오.

Пред да се инсталира овој продукт, прочитајте информацијата за безбедност.

Lees voordat u dit product installeert eerst de veiligheidsvoorschriften.

Les sikkerhetsinformasjonen (Safety Information) før du installerer dette produktet.

Przed zainstalowaniem tego produktu, należy zapoznać się

z książka "Informacje dotyczace bezpieczeństwa" (Safety Information).

Antes de instalar este produto, leia as Informações de Segurança.

Перед установкой продукта прочтите инструкции по технике безопасности.

Pred inštaláciou tohto produktu si prečítajte bezpečnostné informácie.

Pred namestitvijo tega proizvoda preberite Varnostne informacije.

Antes de instalar este producto lea la información de seguridad.

Läs säkerhetsinformationen innan du installerar den här produkten.

សូមអានពត៌មានល្អិតល្អន់ មុនពេលចាប់ផ្ដើមបញ្ចូលកម្មវិធី 安裝本產品之前,請先閱讀「安全諮詢」。

© Copyright Lenovo 2013.

# **Chapter 1. Getting started**

This User's Guide contains detailed information on the ThinkVision® LT1713pC Flat Panel Monitor. For a quick overview, please see the Setup Poster that was shipped with your monitor.

# **Shipping contents**

The product package should include the following items:

- · Setup Poster
- · Monitor Safety, Troubleshooting, and Warranty Guide
- · Reference and Driver CD
- ThinkVision LT1713pC Flat Panel Monitor
- · Power Cord
- · Analog Signal Cable
- · Digital Signal Cable

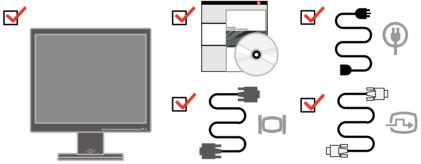

# Attaching the base and handling your monitor

To set up your monitor, please see the illustrations below.

**Note:** Do not touch the monitor within the screen area. The screen area is glass and can be damaged by rough handling or excessive pressure.

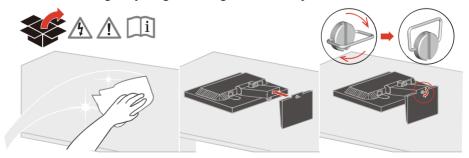

**Note:** To attach a VESA mount, please see "Detaching the monitor stand" on page 2-9.

© Copyright Lenovo 2013.

## **Product overview**

This section will provide information on adjusting monitor positions, setting user controls, and using the cable lock slot.

# Types of adjustments

### Tilt

Please see the illustration below for an example of the tilt range.

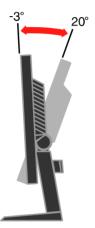

# **Height Adjustment**

After pressing the top of the monitor, remove the fixed pin and adjust the height of the monitor.

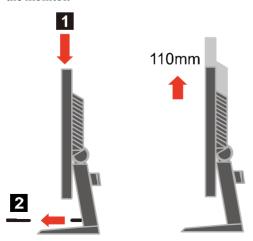

# **Insert L bracket lenovo concerned (option function)**

1> Press the monitor head and remove the fixed chip and main clip; Lift the monitor head to the highest location.

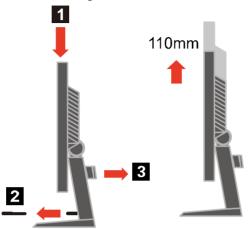

2> Insert the L bracket to the base metal plate; Remove the cable manager and put the monitor flat on the desk.

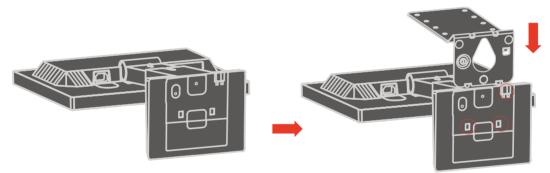

3> Tighten the quick release screw with L bracket; Fix U chip on the L bracket.

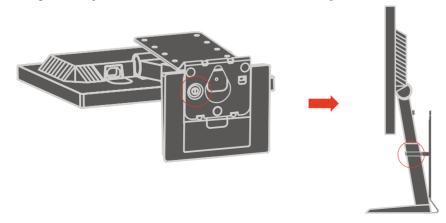

#### **User controls**

Your monitor has controls on the front which are used to adjust the display.

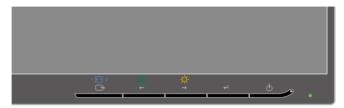

For information on how to use these controls, please see "Adjusting your monitor image" on page 2-3.

#### Cable lock slot

Your monitor is equipped with a cable lock slot located on the rear of your monitor (in the lower left corner). Please follow the instructions that came with the cable lock to attach it.

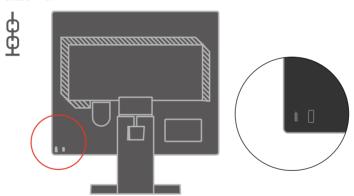

## Setting up your monitor

This section provides information to help you set up your monitor.

# Connecting and turning on your monitor

**Note:** Be sure to read the Safety Information located in the *Monitor Safety*, *Troubleshooting*, *and Warranty Guide* before carrying out this procedure.

 Power off your computer and all attached devices, and unplug the computer power cord.

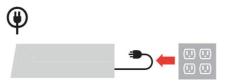

2. Connect the analog signal cable to the video port on the back of the computer.

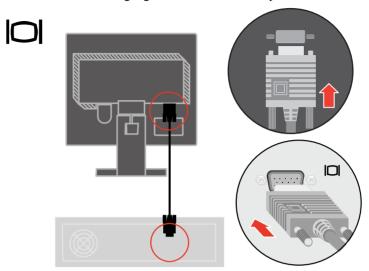

Connect the digital cable to the DVI connector of the monitor and the other end on the back of the computer.

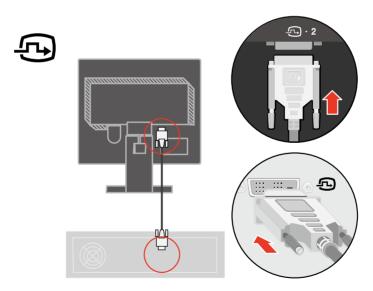

Plug the monitor power cord and the computer cord into grounded electrical outlets. Note: A certified power supply cord has to be used with this equipment. The relevant national installation and/or equipment regulations shall be considered. A certified power supply cord not lighter than ordinary polyvinyl chloride flexible cord according to IEC 60227 (designation H05VV-F 3G 0.75mm² or H05VVH2-F2 3G 0.75mm²) shall be used. Alternative a flexible cord be of synthetic rubber according to IEC 60245 (designation H05RR-F 3G 0.75mm²) shall be used.

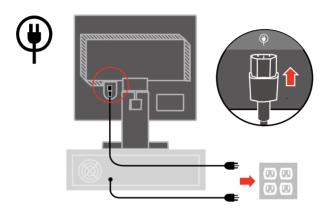

Place the cables through the Main Clip.

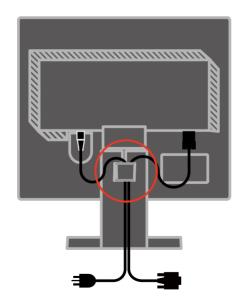

Power on the monitor and the computer.

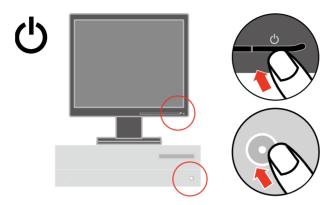

To install the monitor driver, insert the *Reference and Driver CD*, click **Install driver**, and follow the on-screen instructions.

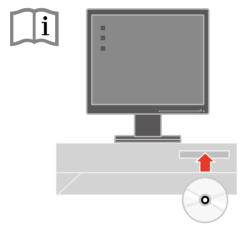

To optimize your monitor image, if using the analog cable, press the Automatic Image Setup key. Automatic image setup requires that the monitor is warmed up for at least 15 minutes. This is not required if you are using the DVI cable.

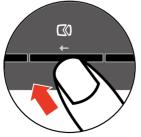

**Note:** If automatic image setup does not establish the image that you prefer, perform manual image setup. See "Manual image setup" on page 3-4.

## Registering your option

Thank you for purchasing this Lenovo® product. Please take a few moments to register your product and provide us with information that will help Lenovo to better serve you in the future. Your feedback is valuable to us in developing products and services that are important to you, as well as in developing better ways to communicate with you. Register your option on the followingWeb site:

#### http://www.lenovo.com/register

Lenovo will send you information and updates on your registered product unless you indicate on the Web site questionnaire that you do not want to receive further information.

# Chapter 2. Adjusting and using your monitor

This section will give you information on adjusting and using your monitor.

# **Comfort and accessibility**

Good ergonomic practice is important to get the most from your personal computer and to avoid discomfort. Arrange your workplace and the equipment you use to suit your individual needs and the kind of work that you perform. In addition, use healthy work habits to maximize your performance and comfort while using your computer.

For more detailed information on any of these topics, visit the Healthy Computing Web site at: <a href="http://www.ibm.com/pc/ww/healthycomputing">http://www.ibm.com/pc/ww/healthycomputing</a>

## Arranging your work area

Use a work surface of appropriate height and available working area to allow you to work in comfort.

Organize your work area to match the way you use materials and equipment. Keep your work area clean and clear for the materials that you typically use and place the items that you use most frequently, such as the computer mouse or telephone, within the easiest reach.

Equipment layout and setup play a large role in your working posture. The following topics describe how to optimize equipment setup to achieve and maintain good working posture.

### Positioning and viewing your monitor

Position and adjust your computer monitor for comfortable viewing by considering the following items:

- Viewing distance: Optimal viewing distances for monitors range from approximately 510mm to 760mm (20 in to 30 in) and can vary depending on ambient light and time of day. You can achieve different viewing distances by repositioning your monitor or by modifying your posture or chair position. Use a viewing distance that is most comfortable for you.
- Monitor height: Position the monitor so your head and neck are in a comfortable and neutral (vertical, or upright) position. If your monitor does not have height adjustments, you might have to place books or other sturdy objects under the base of the monitor to achieve the desired height. A general guideline is to position the monitor such that the top of the screen is at or slightly below your eye-height when you are comfortably seated. However, be sure to optimize your monitor height so the line of site between your eyes and the center the monitor suits your preferences for visual distance and comfortable viewing when your eye muscles are in a relaxed state.

- **Tilt**: Adjust the tilt of your monitor to optimize the appearance of the screen content and to accommodate your preferred head and neck posture.
- **General location**: Position your monitor to avoid glare or reflections on the screen from overhead lighting or nearby windows.

The following are some other tips for comfortable viewing of your monitor:

- Use adequate lighting for the type of work you are performing.
- Use the monitor brightness, contrast, and image adjustment controls, if equipped, to optimize the image on your screen to meet your visual preferences.
- Keep your monitor screen clean so you can focus on the screen's contents.

Any concentrated and sustained visual activity can be tiring for your eyes. Be sure to periodically look away from your monitor screen and focus on a far object to allow your eye muscles to relax. If you have questions on eye fatigue or visual discomfort, consult a vision care specialist for advice.

## Quick tips for healthy work habits

The following information is a summary of some important factors to consider to help you remain comfortable and productive while you use your computer.

- Good posture starts with equipment setup: The layout of your work area and the setup of your computer equipment have a large effect on your posture while using your computer. Be sure to optimize the position and orientation of your equipment by following the tips outlined in "Arranging your work area" on page 2-1 so you can maintain a comfortable and productive posture. Also, be sure to use the adjustment capabilities of your computer components and office furniture to best suit your preferences now and as your preferences change over time.
- Minor changes in posture can help avoid discomfort: The longer you sit and
  work with your computer, the more important it is to observe your working
  posture. Avoid assuming any one posture for an extended period of time.
  Periodically make minor modifications in your posture to help deter any
  discomforts that might arise. Make use of any adjustments that your office
  furniture or equipment provide to accommodate changes in posture
- Short, periodic breaks help ensure healthy computing: Because computing is primarily a static activity, it is particularly important to take short breaks from your work. Periodically, stand up from your work area, stretch, walk for a drink of water, or otherwise take a short break from using your computer. A short break from work gives your body a welcome change in posture and helps to ensure you remain comfortable and productive while you do work.

## **Accessibility information**

Lenovo is committed to providing greater access to information and technology to people with disabilities. With assistive technologies, users can access information in the way most appropriate to their disability. Some of these technologies are already provided in your operating system; others can be purchased through vendors or accessed at: <a href="http://www.ibm.com/able/">http://www.ibm.com/able/</a>

## Adjusting your monitor image

This section describes the user control features used to adjust your monitor image.

## Using the direct access controls

The direct access controls can be used when the On Screen Display (OSD) is not displayed.

Table 2-1. Direct access controls

| Icon         | Control      | Description                             |
|--------------|--------------|-----------------------------------------|
|              | Image Setup  | Activates automatic image adjustment.   |
| - <u>Ö</u> - | Brightness   | Direct access to Brightness adjustment. |
| 1 + 2        | Input Change | Switches the video input source.        |

# Using the On-Screen Display (OSD) controls

The settings adjustable with the user controls are viewed through the On-Screen Display (OSD), as shown below.

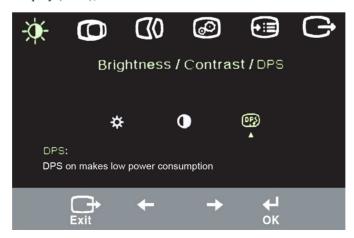

#### To use the controls:

- 1. Press \(\pi\) to open the main OSD menu.
- 2. Use ← or → to move among the icons. Select an icon and press ← to access that function. If there is a sub-menu, you can move between options using ← or →, then press ← to select that function. Use ← or → to make adjustments. Press ← to save.
- 3. Press \(\bigcap\) to move backwards through the sub-menus and exit from the OSD.
- 4. Press and hold  $\downarrow$  for 10 seconds to lock the OSD. This will prevent accidental adjustments to the OSD. Press  $\downarrow$  and hold for 10 seconds to unlock the OSD and allow adjustments to the OSD.
- 5. Enables DDC/CI by default. Use OSD Exit Key, Press and hold the button for 10 seconds to disable / enable DDC/CI function. The words "DDC/CI Disable" or "DDC/CI Enable" will be displayed.

Table 2-2. OSD functions

| OSD Icon<br>on Main<br>Menu | Submenu                                                                                                    | Description                                                                                                    | Controls and<br>Adjustments<br>(Analog) | Controls<br>and<br>Adjustments<br>(Digital) |
|-----------------------------|----------------------------------------------------------------------------------------------------|----------------------------------------------------------------------------------------------------|-----------------------------------------|---------------------------------------------|
|                             | -\(\dagger\)-<br>Brightness                                                                                                    | Adjusts overall brightness                                                                                                    | <ul><li></li></ul>                      | Same as<br>Analog                           |
| Brightness-/Contrast        | Contrast                                                                                                    | Adjusts difference between light and dark areas                                                                                                    | <ul><li>●</li><li>←</li><li>→</li></ul> |                                             |
|                             | DPS(Dynamic<br>Power saving)                                                                                                    | DPS on makes low power consumption.                                                                                                    |                                         |                                             |
| Image                       | Horizontal Position                                                                                                    | Moves the image left or right.                                                                                                    | <b>△ △ →</b>                            | Controls Locked not                         |
| Position                    | Vertical Position                                                                                                    | Moves the image up or down.                                                                                                    | <u>AZ</u>                               | required for digital input                  |
| Image                       | Automatic                                                                                                    | Automatically optimizes the image.                                                                                                    |                                         |                                             |
| Setup                       | <b>€()</b><br>Manual                                                                                                    | Manually optimizes the image. See "Menual mage setup     Clock     Phase     Save                                                                                                    | " page 3-4.                             |                                             |
| Image                       | Color                                                                                                    | Adjusts intensity of red, green, and blue.                                                                                                    |                                         | Same as<br>Analog                           |
| Properties                  | Preset mode                                                                                                    | ·Neutral ·sRGB * · Reddish · 1                                                                                                    | Bluish                                  |                                             |
|                             | Custom                                                                                                    | <ul> <li>Red: Increases or decreases the saturation of "red" in</li> <li>Green: Increases or decreases the saturation of "green</li> <li>Blue: Increases or decreases the saturation of "blue" i</li> <li>Save: Saves the custom color choices.</li> </ul> | " in the image.                         |                                             |
|                             | 1 €€ 2<br>Input Signal                                                                                                    | This monitor can accept video signals through two differed Most desktop computers use a D-SUB connector. Select OSD Controls when you use DVI connector.  • Selects D-SUB (Analog)  • Selects DVI (Digital)                                                |                                         |                                             |
| Options                     | (i)<br>Information                                                                                                    | Shows resolution, refresh rate, and product details. Note does not allow any changes to the settings.                                                                                                    | Same as<br>Analog                       |                                             |
|                             | This section lists the languages supported by your monitor.  Note: The language chosen only affects the language of the OSD. It has no effect on any software running on the computer. |                                                                                                    |                                         |                                             |

<sup>\*</sup> Note: Brightness and Contrast can not be adjusted in sRGB mode.

Table 2-2. OSD functions (continued)

| OSD Icon on<br>Main Menu | Submenu         | Description                                                                                         | Controls and<br>Adjustments<br>(Analog) | Controls and<br>Adjustments<br>(Digital) |
|--------------------------|-----------------|----------------------------------------------------------------------------------------------------|-----------------------------------------|------------------------------------------|
| Options                  | Menu Position   | Adjusts menu location on the screen.                                                                | Same as Analog                          |                                          |
|                          | Default         | Returns the menu position to the default set                                                        | tings.                                  |                                          |
|                          | Custom          | Horizontal: Changes the horizontal position     Vertical: Changes the vertical position of     Save |                                         |                                          |
|                          | Factory Default | · Cancel<br>· Reset<br>Resets monitor to the original factory setting                               | <u>ş</u> s.                             |                                          |
|                          | Accessibility   | Change button repeat rate and menu time-o                                                           | out settings.                           |                                          |
|                          |                 | Button repeat rate: Select ← or → to change. Off                                                    |                                         |                                          |
|                          |                 | · Default<br>· Slow                                                                                 |                                         |                                          |
|                          |                 | Menu time out: Sets the length of time remain active after the last time a button is                |                                         |                                          |
| Exit                     |                 | Exit the main menu                                                                                  |                                         | Same as Analog                           |

## Selecting a supported display mode

The display mode the monitor uses is controlled by the computer. Therefore, refer to your computer documentation for details on how to change display modes.

The image size, position and shape might change when the display mode changes. This is normal and the image can be readjusted using automatic image setup and the image controls.

Unlike CRT monitors, which require a high refresh rate to minimize flicker, LCD or Flat Panel technology is inherently flicker-free.

**Note:** If your system has previously been used with a CRT monitor and is currently configured to a display mode outside the range of this monitor, you may need to re-attach the CRT monitor temporarily until you have re-configured the system; preferably to 1280 x 1024 at 60 Hz, which is the Native Resolution Display mode.

The display modes shown below have been optimized at the factory.

Table 2-3. Factory set display modes

| Addressability | Refresh rate               |
|----------------|----------------------------|
| 640 x 350      | 70 Hz                      |
| 640 x 480      | 60 Hz, 66 Hz, 72 Hz, 75 Hz |
| 640 x 500      | 58 Hz                      |
| 720 x 400      | 70 Hz                      |
| 800 x 600      | 60 Hz, 72 Hz, 75 Hz        |
| 1024 x 768     | 60 Hz, 70 Hz, 75 Hz        |
| 1152 x 864     | 75 Hz                      |
| 1280 x 1024    | 60 Hz, 72 Hz, 75 Hz        |

# **Understanding power management**

Power management is invoked when the computer recognizes that you have not used your mouse or keyboard for a user-definable period. There are several states as described in the table below.

For optimal performance, switch off your monitor at the end of each working day, or whenever you expect to leave it unused for long periods during the day.

Table 2-4. Power indicator

| State           | Power Indicator | Screen | Restoring Operation                                                                                                    | Compliance  |
|-----------------|-----------------|--------|----------------------------------------------------------------------------------------------------|-------------|
| On              | Steady green    | Normal |                                                                                                    |             |
| Standby/Suspend | Steady amber    | Blank  | Press a key or move the mouse  There may be a slight delay before the image reappears.  Note: Standby also occurs if there is no image output to the monitor. | ENERGY STAR |
| Off             | Off             | Blank  | Press the power button  There may be a slight delay before the image reappears.                                                                               | ENERGY STAR |

## **DPS (Dynamic Power saving) function caring:**

If you find slightly change of brightness on your monitor, please don't worry, that's because the DPS(Dynamic Power saving) is enable, which can make your monitor low power consumption.

And you can disable this DPS function via OSD adjust, please follow below steps:

- 1> Press "Menu" key, then you will see OSD Menu.
- 2> Press "Menu" key once again.
- 3> Press "→"key to select DPS function.
- 4> And then press "Menu" key.
- 5> You will press "\rightarrow" key to select DPS function on or off.

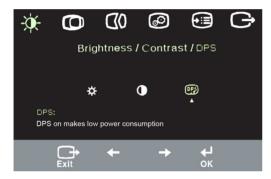

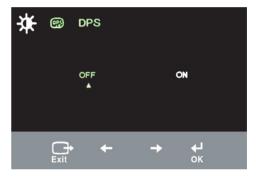

## Caring for your monitor

Be sure to turn off the power before you perform any maintenance on the monitor.

#### Do not:

- · Apply water or liquid directly to your monitor.
- · Use solvents or abrasives.
- Use flammable cleaning materials to clean your monitor or any other electrical equipment.
- Touch the screen area of your monitor with sharp or abrasive items. This type of contact may cause permanent damage to your screen.
- Use any cleaner which contains an anti-static solution or similar additives. This may harm the coating of the screen area.

#### Do:

- Lightly dampen a soft cloth with water and use this to gently wipe the covers and the screen.
- · Remove grease or finger marks with a damp cloth and a little mild detergent.

## Detaching the monitor stand

Gently squeeze both ends of the cylinder and remove in the direction shown. This allows access to the screws that attach the stand to the monitor

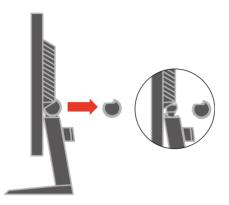

# **Wall Mounting (Optional)**

Refer to the instructions that come with the VESA compatible base mounting kit.

- 1. Place the monitor face down on a non-abrasive surface on stable flat table.
- 2. Remove the stand.
- 3. Attach the mounting bracket from the wall mounting kit to the monitor.
- 4. Mount the monitor on the wall by following the instructions that come with the base mounting kit.

**NOTE:** For use only with UL(expand UL) Listed Wall Mount Bracket with minimum weight/load bearing capacity of 3.5 kg.

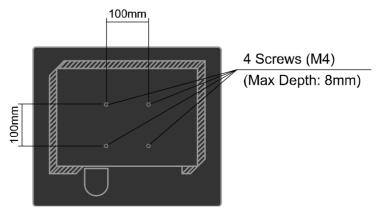

# **Chapter 3. Reference information**

This section contains monitor specifications, instructions to manually install the monitor driver, troubleshooting information, and service information.

# **Monitor specifications**

Table 3-1. Monitor specifications for type-model 60B3-HAR2-WW

| Dimensions                                                     | Height                    | 405.7 mm (16.0 in.)                       |
|----------------------------------------------------------------|---------------------------|-------------------------------------------|
|                                                                | Depth                     | 162.2 mm (6.4 in.)                        |
|                                                                | Width                     | 370 mm (14.6 in.)                         |
| Stand                                                          | Tilt range                | Range: -3 <sup>0</sup> , +20 <sup>0</sup> |
|                                                                | Lift                      | Range: 110.0mm                            |
| VESA mount                                                     | Supported                 | 100 mm (3.94 in.)                         |
| Image                                                          | Viewable image size       | 430 mm (17 in.)                           |
|                                                                | Maximum height            | 270.34 mm (10.60 in.)                     |
|                                                                | Maximum width             | 337.92 mm (13.30 in.)                     |
|                                                                | Pixel pitch               | 0.264 mm (.010 in.) (V)                   |
| Power input                                                    | Supply voltage            | 100 - 240 V~AC, 50/60 Hz                  |
|                                                                | Max supply current        | 1.5 A                                     |
| Power consumption                                              | Normal operation          | < 16 W                                    |
| <b>Note:</b> Power consumption figures are for the monitor and | Standby/Suspend           | < 0.5 W (Analog and Digital)              |
| the power supply combined.                                     | Off                       | < 0.5 W                                   |
| Video input (Analog)                                           | Input signal              | Analog Direct Drive, 75 ohm 0.7 V         |
|                                                                | Horizontal addressability | 1280 pixels (max)                         |
|                                                                | Vertical addressability   | 1024 lines (max)                          |
|                                                                | Clock frequency           | 165 MHz                                   |
| Video input (Digital)                                          | Interface                 | DVI                                       |
|                                                                | Input Signal              | VESA TMDS (Panel Link.)                   |
|                                                                | Horizontal addressability | 1280 pixels (max)                         |
|                                                                | Vertical addressability   | 1024 lines (max)                          |
|                                                                | Clock frequency           | 165 MHz                                   |

© Copyright Lenovo 2013.

Table 3-1. Monitor specifications for type-model 60B3-HAR2-WW (continued)

| Communications                                                           | VESA DDC                                                  | CI                                                             |
|--------------------------------------------------------------------------|-----------------------------------------------------------|----------------------------------------------------------------|
| Supported Display Modes<br>(VESA Standard modes<br>between noted ranges) | Horizontal frequency Vertical frequency Native Resolution | 30 kHz - 83 kHz<br>50 Hz - 75 Hz<br>1280 x 1024 at 60 Hz       |
| Temperature                                                              | Operating                                                 | 0° to 40° C (32° to 104° F)                                    |
|                                                                          | Storage<br>Shipping                                       | -20° to 60° C (-4° to 140° F)<br>-20° to 60° C (-4° to 140° F) |
| Humidity                                                                 | Operating                                                 | 8% to 80%                                                      |
|                                                                          | Storage                                                   | 5% to 95%                                                      |
|                                                                          | Shipping                                                  | 5% to 95%                                                      |

# **Troubleshooting**

If you have a problem setting up or using your monitor, you might be able to solve it yourself. Before calling your dealer or Lenovo, try the suggested actions that are appropriate to your problem.

Table 3-2. Troubleshooting

| Problem                                                                                                    | Possible cause                                                                                                    | Suggested action                                                                                                    | Reference                                                        |
|----------------------------------------------------------------------------------------------------|----------------------------------------------------------------------------------------------------|----------------------------------------------------------------------------------------------------|------------------------------------------------------------------|
| The words "Out<br>of Range" are<br>shown on the<br>screen, and the<br>power indicator<br>is flashing green. | The system is set to a display mode which is not supported by the monitor.                                                                                    | If you are replacing an old monitor, reconnect it and adjust the display mode to within the specified range for your new monitor.     If using a Windows system, restart the system in safe mode, then select a supported display mode for your computer.     If these options do not work, contact the Support Center. | "Selecting a<br>supported<br>display<br>mode" on<br>page 2-6     |
| The image quality is unacceptable.                                                                          | The video signal cable is not connected with the monitor or system completely.                                                                                | Be sure the signal cable is firmly plugged into the system and monitor.                                                                                                    | "Connecting<br>and turning<br>on your<br>monitor" on<br>Page 1-4 |
|                                                                                                    | The color settings may be incorrect.                                                                                                    | Select another color setting from the OSD menu.                                                                                                    | "Adjusting<br>your monitor<br>image" on<br>page 2-3              |
|                                                                                                    | The automatic image setup function was not performed.                                                                                                    | Perform automatic image setup.                                                                                                    | "Adjusting<br>your monitor<br>image"" on<br>page 2-3             |
| The power indicator is not lit and there is no image.                                                       | <ul> <li>The monitors power switch is not switched on.</li> <li>The power cord is loose or disconnected.</li> <li>There is no power at the outlet.</li> </ul> | <ul> <li>Be sure the power cord is connected properly.</li> <li>Be sure the outlet has power.</li> <li>Power on the monitor.</li> <li>Try using another power cord.</li> <li>Try using another electrical outlet.</li> </ul>                                                                                            | "Connecting<br>and turning<br>on your<br>monitor" on<br>Page 1-4 |

*Table 3-2. Troubleshooting (continued)* 

| Problem                                                                                 | Possible cause                                                              | Suggested action                                                                                                    | Reference                                                       |
|-----------------------------------------------------------------------------------------|-----------------------------------------------------------------------------|----------------------------------------------------------------------------------------------------|-----------------------------------------------------------------|
| Screen is<br>blank and<br>power<br>indicator is<br>steady amber<br>or flashing<br>green | The monitor is in Standby/Suspend mode                                      | Press any key on the keyboard or move the mouse to restore operation.     Check the Power Options settings on your computer.             | "Understanding power<br>management" on Page<br>2-7              |
| The power indicator is green, but there is no                                           | The video signal cable is loose or disconnected from the system or monitor. | Be sure the video cable is connected with the system properly.                                                                           | "Connecting and turning<br>on your monitor" on<br>Page 1-4      |
| image.                                                                                  | The monitor brightness and contrast are at the lowest setting.              | Adjust the brightness and contrast setting on the OSD menu.                                                                              | "Adjusting your monitor image" on page 2-3                      |
| One or more of the pixels appear discolored                                             | This is a characteristic of the LCD technology and is not an LCD defect.    | If there are more than five pixels missing, contact the Lenovo Support Center.                                                           | Appendix A, "Service and Support," on page A-1                  |
| . Fuzzy lines in text or a blurry image.                                                | Image setup has not been optimized     Your system     Display Properties   | Adjust the resolution settings on your system to match the native resolution for this monitor: 1280 x 1024 at 60 Hz.                     | "Adjusting your monitor image" on page 2-3 "Manual image setup" |
| Horizontal or vertical lines through the image.                                         | setting have not been optimized.                                            | Perform automatic image setup.<br>If automatic image setup does<br>not help, perform manual image<br>setup.                              | "Selecting a supported<br>display mode" on page<br>2-6          |
|                                                                                         |                                                                             | When working in the native resolution, you may find additional improvements by adjusting the Dots Per Inch (DPI) setting on your system. | See the Advanced section of your systems display properties.    |

# Manual image setup

If automatic image setup does not establish the image that you prefer, perform manual image setup.

**Note:** Have your monitor powered on for about 15 minutes, until the monitor warms up.

- 1. Press  $\ \ \ \ \ \ \ \ \ \ \$  at the bottom of the monitor to open the OSD menu.
- 2. Use  $\leftarrow$  or  $\rightarrow$  to select  $\bigcirc$  and press  $\leftarrow$  to access.

- 3. Use  $\leftarrow$  or  $\rightarrow$  to select **Clock** and **Phase** adjustment.
- Clock (pixel frequency) adjusts the number of pixels scanned by one horizontal sweep. If the frequency is not correct, the screen shows vertical stripes and the picture does not have the correct width.
- **Phase** adjusts the phase of the pixel clock signal. With a wrong phase adjustment, the picture has horizontal disturbances in light picture.
- 4. When the image no longer looks distorted, save the Clock and Phase adjustments.
- 5. Press  $\longrightarrow$  to leave the OSD menu.

## Manually installing the monitor driver

Below are steps for manually installing the monitor driver in Microsoft® Windows XP, Microsoft Windows 7® and Microsoft Windows 8.

#### Installing the monitor driver in Windows XP

**Note:** This section must be completed before continuing with the Windows XP automatic image setup.

- 1. Turn off the computer and all attached devices.
- 2. Ensure that the monitor is connected correctly.
- 3. Turn on the monitor and then the system unit. Allow the system to boot into Windows XP.
- Open the Display Properties window by clicking Start → Control Panel, select/enter into the Display control panel.
- 5. Click the **Settings** tab.
- 6. Click the **Advanced** button.
- 7. Click the **Monitor** tab.
- 8. Click the **Properties** button.
- 9. Click the **Drivers** tab.
- 10. Open the **Hardware Update Wizard** window by clicking on the **Update Driver**, If appears "Can Windows connect to Windows Update..." window, please select "No. not this time" option, and then click Next.
- Select "Install from a list or Specific location(Advanced)", and then click Next
- 12. Select "Don't search. I will choose the driver to install" option, and then click Next.
- Click the Have Disk button. Click on the Browse button and navigate to the following directory:

#### X:\Monitor Drivers

(where **X** is the drive letter designator for the CD-ROM drive).

- 14. Select the "LT1713pC.inf" file and click the Open button. Click on the OK button.
- 15. Select **Lenovo LT1713pC** and click **Next**. The files will be copied from the CD to your hard disk drive.

- 16. Close all open windows and remove the CD.
- 17. Restart the system.

**Note:** On LCD monitors, unlike CRTs, a faster refresh rate does not improve display quality. Lenovo recommends using either 1280 x 1024 at a refresh rate of 60 Hz, or 640 x 480 at a refresh rate of 60 Hz.

#### Installing the monitor driver in Windows 7

**Note:** This section must be completed before continuing with the Windows 7 automatic image setup.

- 1. Turn off the computer and all attached devices.
- 2. Ensure that the monitor is connected correctly.
- 3. Turn on the monitor and then the system unit. Allow the system to boot into Windows 7.
- 4. Click Start→ Control Panel→ Display→ Change Display Settings.
- 5. Click the **Advanced Settings**.
- 6. Click the **Monitor** tab.
- 7. Click the **Properties** button.
- 8. Click the **Drivers** tab.
- 9. Click the **Update Driver**.
- 10. Select "Browse my computer for driver software" option.
- 11. Click on the **Browse** button and navigate to the following directory:

#### X:\Monitor Drivers

(where **X** is the drive letter designator for the CD-ROM drive).

- 12. Select the "LT1713pC.inf" file and click the Open button. Click on the OK button.
- 13. Select **Lenovo LT1713pC** and click **Next**. The files will be copied from the CD to your hard disk drive.
- 14. Close all open windows and remove the CD.
- 15. Restart the system.

**Note:** On LCD monitors, unlike CRTs, a faster refresh rate does not improve display quality. Lenovo recommends using either 1280 x 1024 at a refresh rate of 60 Hz. or 640 x 480 at a refresh rate of 60 Hz.

## Installing the monitor driver in Windows 8

To use the Plug and Play feature in Microsoft Windows 8, do the following: Note: You must download file from the Reference and Driver CD to use the Plug and Play feature in Windows 8.

- 1. Turn off the computer, all attached devices.
- 2. Ensure that the monitor is connected correctly.
- 3. Turn on the monitor and then the system unit. Allow your computer to start the Windows 8 operating system.
- 4. Open the Display Properties window by clicking Start, right-click, choose All Application, inter Control Panel and Hardware and Sound icon. and then clicking the Display icon.
- 5. Click the Change the display settings tab
- 6. Click the **Advanced** Settings icon.
- 7. Click the **Monitor** tab.
- 8. Click the **Properties** button.
- 9. Click the **Driver** tab.
- 10. Click Update Driver, then click Browse the computer to find the driver program.
- 11. Select Pick from the list of device driver program on the computer.
- 12. Click the **Have Disk** button. Click the **Browse** button and navigate to the following directory:

#### X:\Monitor Drivers\Windows 8

(where X is the drive letter designator for the **CD-ROM** drive).

- 13. Select the "LT1713pC.inf" file and click the Open button. Click the OK button.
- 14. Select LT1713pC and click Next. The files will be copied from the CD to your hard disk drive.
- 15. Close all open windows and remove the CD.
- 16. Restart the system. The system will automatically select the maximum refresh rate and corresponding Color Matching Profiles.

**Note:** On LCD monitors, unlike CRTs, a faster refresh rate does not improve display quality. Lenovo recommends using either 1280 x 1024 at a refresh rate of 60 Hz, or 640 x 480 at a refresh rate of 60 Hz.

#### **Getting further help**

If you still can't solve your problem, please contact the Lenovo Support Center. For more information on contacting the Customer Support Center, please see Appendix A, "Service and Support," on page A-1.

#### Service information

#### **Product numbers**

The product number for your monitor is located on the side of the display bezel as shown below.

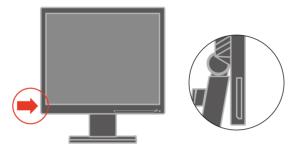

#### **Customer responsibilities**

The warranty does not apply to a product which has been damaged due to accident, misuse, abuse, improper installation, usage not in accordance with product specifications and instructions, natural or personal disaster, or unauthorized alterations, repairs or modifications.

The following are examples of misuse or abuse and not covered by warranty:

- Images burned onto the screen of a CRT monitor. Burned image is preventable by utilizing a moving screen saver or power management.
- · Physical damage to covers, bezel, base and cables.
- · Scratches or punctures on monitor screens.

#### **Service parts**

The following parts are for use by Lenovo service, or Lenovo authorized dealers, to support the customer warranty. Parts are for service use only. The table below shows information for model 60B3-HAR2-WW.

Table 3-3. List of service parts

| FRU (Field<br>Replaceable Unit)<br>Part number | Description            | Color          | Machine Type Model<br>(MTM) |
|------------------------------------------------|------------------------|----------------|-----------------------------|
| 03T8495                                        | Monitor_LT1713pC       | Business Black | 60B3-HAR2-WW                |
| 03T8496                                        | Signal cable (Analog)  | Business Black | 60B3-HAR2-WW                |
| 03T8497                                        | Signal cable (Digital) | Business Black | 60B3-HAR2-WW                |
| 03T8498                                        | Stand & Base           | Business Black | 60B3-HAR2-WW                |

# **Appendix A. Service and Support**

The following information describes the technical support that is available for your product, during the warranty period or throughout the life of your product. Refer to the Lenovo Limited Warranty for a full explanation of Lenovo warranty terms.

## Registering your option

Register to receive product service and support updates, as well as free and discounted computer accessories and content. Go to: <a href="http://www.lenovo.com/register">http://www.lenovo.com/register</a>

# Online technical support

Online technical support is available during the lifetime of a product at: http://www.lenovo.com/support

Product replacement assistance or exchange of defective components also is available during the warranty period. In addition, if your option is installed in a Lenovo computer, you might be entitled to service at your location. A Lenovo technical support representative can help you determine the best alternative.

# Telephone technical support

Installation and configuration support through the Customer Support Center will be available until 90 days after the option has been withdrawn from marketing. After that time, the support is cancelled, or made available for a fee, at Lenovo's discretion. Additional support is also available for a nominal fee.

Before contacting a Lenovo technical support representative, please have the following information available: option name and number, proof of purchase, computer manufacturer, model, serial number and manual, the exact wording of any error message, description of the problem, and the hardware and software configuration information for your system.

Your technical support representative might want to walk you through the problem while you are at your computer during the call.

Telephone numbers are subject to change without notice. The most up-to-date telephone list for Lenovo Support is always available at: <a href="http://www.lenovo.com/support/phone">http://www.lenovo.com/support/phone</a>

| Date and time Update to be<br>Visible on the Website | Country or<br>Regions | Language             | Old Telephone Number(s)                                                        | New Telephone Number(s)                                                                                                    | Hours of Operation                                                                                                    | Applicab<br>le to IWS |
|------------------------------------------------------|-----------------------|----------------------|--------------------------------------------------------------------------------|----------------------------------------------------------------------------------------------------|----------------------------------------------------------------------------------------------------|-----------------------|
| 17-May-2012 1000 GMT +4:00                           | RUSSIA                | Russian,             | 8 800 100 7888                                                                 | 8-800-555-0317                                                                                                    | 10 am - 7 pm Monday - Saturday                                                                                                    |                       |
| 30-Jul-2012 0900 GMT +9:00                           | JAPAN                 | Japanese,<br>English | 0120-20-5550, 0570-064-600<br>For International: +81-46-266-<br>4716           | 0120-000-817                                                                                                    | 9AM - 6PM<br>Monday - Sunday (Exception : Third<br>Sunday of the month<br>(due to maintenance activities) and<br>December 30th and 31st and January<br>1st, 2nd, and 3rd) |                       |
| 12-Sep-12 0900 GMT +9:00                             | SOUTH<br>KOREA        | Korean,<br>English   | 1588-6782                                                                      | 080-513-0880 (Toll Free)<br>0234834817 (Standard<br>Charges Apply)                                                                                                    | 9AM - 6PM Monday - Friday<br>9AM - 1PM Saturday                                                                                                    |                       |
| 30-Nov-12 0700 GMT -6:00                             | Costa Rica            |                      | 0-800-011-1029                                                                 | Dial 0-800-011-4114, then dial 877-404-9661                                                                                                    | 7 am - 9 pm Monday - Sunday                                                                                                    | Yes                   |
| 30-Nov-12 0900 GMT -4:00                             | Dominican<br>Republic |                      | 1-866-434-2080                                                                 | 877-396-6150                                                                                                    | 9 am - 11 pm Monday - Sunday                                                                                                    |                       |
| 30-Nov-12 0700 GMT -6:00                             | El Salvador           |                      | 800-6264                                                                       | 800-6037                                                                                                    | 7 am - 9 pm Monday - Sunday                                                                                                    |                       |
| 30-Nov-12 0700 GMT -6:00                             | Guatemala             | Spanish,             | 1800-624-0051                                                                  | Dial 999-9190, then dial                                                                                                    | 7 am - 9 pm Monday - Sunday                                                                                                    |                       |
| 30-Nov-12 0700 GMT -6:00                             | Honduras              | English              | Tegucigalpa: 232-4222 San<br>Pedro Sula: 552-2234                              | Dial 800-0123, then dial 877-<br>404-9661                                                                                                    | 7 am - 9 pm Monday - Sunday                                                                                                    |                       |
| 30-Nov-12 0800 GMT -5:00                             | Panama                |                      | 206-6047<br>001-866-434-2080 (Lenovo<br>Customer Support Center- toll<br>free) | 001-800-507-2694                                                                                                    | 8 AM - 10 PM Monday - Sunday                                                                                                    |                       |
| 3-Dec-12 0800 GMT -5:00                              | ECUADOR               |                      | 1-800-426911 OPCION 4                                                          | (Andinatel) Dial 1-999-119;<br>then dial 877-404-9661<br>(Pacifictel) 1-800-225-528;<br>then dial 877-404-9661<br>(Pacifictel Spanish) 1-800-<br>999-119; then dial 877-404-<br>9661 | 8 AM - 10 PM Monday - Sunday                                                                                                    |                       |
| 3-Dec-12 0800 GMT -6:00                              | MEXICO                |                      | 001-866-434-2080                                                               | 01800 0834916                                                                                                    | 8 AM - 10 PM Monday - Sunday                                                                                                    |                       |

| Date and time Update to be<br>Visible on the Website | Country or<br>Regions | Language | Old Telephone Number(s)                                                                                                    | New Telephone Number(s)                                          | Hours of Operation                                 | Applicab<br>le to IWS |
|------------------------------------------------------|-----------------------|----------|----------------------------------------------------------------------------------------------------|------------------------------------------------------------------|----------------------------------------------------|-----------------------|
| 3-Dec-12 0900 GMT -3:00                              | PARAGUAY              | Spanish, | 009-800-52-10026                                                                                                    | 0098004410084 or 009-800-                                        | 9 am - 11 pm Monday - Sunday                       |                       |
| 3-Dec-12 1000 GMT -2:00                              | URUGUAY               | English  | 000-411-005-6649                                                                                                    | 000 411 0026332                                                  | 10 am - 12 pm Monday - Sunday                      | Ī                     |
| 5-Dec-12 0900 GMT +8:00                              | HONG<br>KONG          |          |                                                                                                    | (852) 3071-3561                                                  | 9 AM - 8 PM Monday - Friday<br>9AM - 1 PM Saturday |                       |
| 5-Dec-12 0900 GMT +8:00                              | Macau                 |          | ThinkPad (Technical enquiry<br>hotline):<br>0800-839 (Macau) ThinkPad<br>Service Center: 2871-5399<br>(Macau) ThinkCentre,<br>ThinkStation and ThinkServer:<br>0800-336 (Macau) | 0800 807                                                         | 9 AM - 8 PM Monday - Friday<br>9AM - 1 PM Saturday | Yes                   |
| 5-Dec-12 0800 GMT -3:00                              | CHILE                 |          | 800-361-213                                                                                                    | 1230 020 0173 or 800530008                                       | 8 AM - 10 PM Monday - Sunday                       |                       |
| 5-Dec-12 0800 GMT -5:00                              | PERU                  |          | 0-800-50-866 OPCION 2                                                                                                    | 0800-77-503                                                      | 8 AM - 10 PM Monday - Sunday                       |                       |
| 5-Dec-12 0830 GMT -4:30                              | VENEZUELA             |          | 0-800-100-2011                                                                                                    | 08001101111                                                      | 8:30 am - 10:30 pm Monday - Sunday                 |                       |
| 10-Dec-12 0900 GMT -4:00                             | BOLIVIA               |          | 0800-10-0189                                                                                                    | 800-10-0982                                                      | 9 am - 11 pm Monday - Sunday                       |                       |
| 10-Dec-12 0800 GMT -5:00                             | COLOMBIA              |          | 1-800-912-3021                                                                                                    | 01800 5182433 (Toll Free)<br>3207635 (Standard Charges<br>Apply) | 8 AM - 10 PM Monday - Sunday                       |                       |
| 12-Dec-12 1000 GMT -3:00                             | ARGENTINA             |          | 0800-666-0011                                                                                                    | 0800 2660570                                                     | 10 am - 12 pm Monday - Sunday                      |                       |

| Date and time Update to be<br>Visible on the Website | Country or<br>Regions | Language                                    | Old Telephone Number(s)                                                                                                    | New Telephone<br>Number(s)                                                     | Hours of Operation                   | Applic<br>able to<br>IWS |
|------------------------------------------------------|-----------------------|---------------------------------------------|----------------------------------------------------------------------------------------------------|--------------------------------------------------------------------------------|--------------------------------------|--------------------------|
| 01-Sep-12 0000 GMT +10:00                            | Australia             | English                                     | 131-426 Think Branded Products<br>1300-880-917 ThinkServer                                                                                             | 1800041267                                                                     | 24 hours/day 7 days/week             |                          |
| 01-Sep-12 0000 GMT +10:00                            | New Zealand           |                                             | 0800-733-222 Think Branded                                                                                                    | 0508 770 506                                                                   | 24 hours/day 7 days/week             |                          |
| 14-Sep-12 0830 GMT +7:00                             | VIETNAM               | Vietnamese,<br>English                      | For Northern Area and Hanoi City:<br>+84-4-3 7367625/+84-4-3 7367626<br>For Southern Area and Ho Chi<br>Minh City:<br>+84 8 3 8243504/ +84 8 3 8243503 | 12011072                                                                       | 8:30 AM - 5:30 PM Monday -<br>Friday |                          |
| 28-Sep-12 0830 GMT +8:00                             | PHILIPPINES           | Tagalog,<br>English                         | 1800-1601-0033 (Local number<br>only)<br>+603 8315 6858 (DID)                                                                                          | 180089086454 (Domestic<br>Toll Free) 180014410719<br>(International Toll Free) | 8:30 AM - 5 PM Monday -<br>Friday    |                          |
| 12-Oct-12 0800 GMT +8:00                             | SINGAPORE             | English,<br>Mandarin,<br>Bahasa<br>Malaysia | 800 6011 343 (Local number only)<br>+603 8315 6856 (DID)                                                                                               | 18004155529                                                                    | 8AM - 6:30PM Monday -<br>Friday      | Yes                      |
| 26-Oct-12 0900 GMT +7:00                             | THAILAND              | Thai, English                               | 1-800-060-066(Local number only)<br>66 2273 4088+603 8315 6857<br>(DID)                                                                                | 0018004415734                                                                  | 9 AM -6 PM Monday - Friday           |                          |
| 9-Nov-12 0900 GMT +7:00                              | INDONESIA             | Bahasa<br>Indonesia,<br>English             | +6221 2992 5823 001-803-606-<br>282<br>(Local number only) +603 8315<br>6859 (DID)                                                                     | 001803442425                                                                   | 9 AM -6 PM Monday - Friday           |                          |
| 14-Nov-12 0900 GMT +8:00                             | BRUNEI                | Bahasa<br>Malaysian,<br>English             | 801-1041                                                                                                    | Dial 800-1111, then dial 8662735446                                            | 9 AM -6 PM Monday - Friday           |                          |
| 14-Nov-12 0900 GMT +8:00                             | MALAYSIA              | Bahasa<br>Malaysia,<br>English              | 1800-88-1889 (Local number only)<br>+603 8315 6855 (DID)                                                                                               | 1800880013                                                                     | 9 AM -6 PM Monday - Friday           |                          |
| 30-Nov-12 0000 GMT -4:00                             | Antigua               | English                                     | New                                                                                                    | 855-882-4402                                                                   | 24 hours a day 7 days a week         |                          |
| 30-Nov-12 0000 GMT -4:00                             | Aruba                 | Liigiisii                                   | New                                                                                                    | 855-882-4402                                                                   | 24 hours a day 7 days a week         |                          |

| Date and time Update to be<br>Visible on the Website | Country or<br>Regions     | Language         | Old Telephone Number(s)                                                                                                    | New Telephone<br>Number(s)                                                 | Hours of Operation                                  | Applic<br>able to<br>IWS |
|------------------------------------------------------|---------------------------|------------------|----------------------------------------------------------------------------------------------------|----------------------------------------------------------------------------|-----------------------------------------------------|--------------------------|
| 30-Nov-12 0000 GMT -5:00                             | Bahamas                   |                  | New                                                                                                    | 855-882-4402                                                               | 24 hours a day 7 days a week                        |                          |
| 30-Nov-12 0000 GMT -4:00                             | Barbados                  | English          | New                                                                                                    | 855-882-4402                                                               | 24 hours a day 7 days a week                        |                          |
| 30-Nov-12 0000 GMT -4:00                             | Bermuda                   |                  | 1-800 426 7378                                                                                                    | 855-882-4402                                                               | 24 hours a day 7 days a week                        |                          |
| 30-Nov-12 0000 GMT -4:00                             | British Virgin<br>Islands |                  | New                                                                                                    | 855-882-4402                                                               | 24 hours a day 7 days a week                        |                          |
| 30-Nov-12 0000 GMT -5:00                             | Cayman Islands            |                  | New                                                                                                    | 855-882-4402                                                               | 24 hours a day 7 days a week                        | 1                        |
| 30-Nov-12 0000 GMT -4:00                             | Curacao                   |                  | New                                                                                                    | 855-882-4402                                                               | 24 hours a day 7 days a week                        | 1                        |
| 30-Nov-12 0000 GMT -4:00                             | Grenada                   |                  | New                                                                                                    | 855-882-4402                                                               | 24 hours a day 7 days a week                        | 1                        |
| 30-Nov-12 0000 GMT -4:00                             | Guyana                    |                  | New                                                                                                    | 855-882-4402                                                               | 24 hours a day 7 days a week                        |                          |
| 30-Nov-12 0000 GMT -5:00                             | Jamaica                   |                  | 1-800 426 7378                                                                                                    | 855-882-4402                                                               | 24 hours a day 7 days a week                        | 37                       |
| 30-Nov-12 0000 GMT -4:00                             | Montserrat                |                  | New                                                                                                    | 855-882-4402                                                               | 24 hours a day 7 days a week                        | Yes                      |
| 30-Nov-12 0700 GMT -6:00                             | Nicaragua                 | Spanish, English | 001-800-220-1830                                                                                                    | 001-800226-0334                                                            | 7 am - 9 pm Monday - Sunday                         |                          |
| 30-Nov-12 0000 GMT -4:00                             | Puerto Rico               |                  | New                                                                                                    | 855-882-4402                                                               | 24 hours a day 7 days a week                        |                          |
| 30-Nov-12 0000 GMT -4:00                             | St Kitts                  |                  | New                                                                                                    | 855-882-4402                                                               | 24 hours a day 7 days a week                        |                          |
| 30-Nov-12 0000 GMT -4:00                             | St Lucia                  | - English        | New                                                                                                    | 855-882-4402                                                               | 24 hours a day 7 days a week                        |                          |
| 30-Nov-12 0000 GMT -4:00                             | ST MAARTEN                |                  | New                                                                                                    | 855-882-4402                                                               | 24 hours a day 7 days a week                        | 1                        |
| 30-Nov-12 0000 GMT -4:00                             | St Vincent                |                  | New                                                                                                    | 855-882-4402                                                               | 24 hours a day 7 days a week                        |                          |
| 30-Nov-12 0000 GMT -3:00                             | Suriname                  |                  | New                                                                                                    | 855-882-4402                                                               | 24 hours a day 7 days a week                        |                          |
| 30-Nov-12 0000 GMT -4:00                             | Trinidad and<br>Tobago    |                  | New                                                                                                    | 1-8666269587                                                               | 24 hours a day 7 days a week                        |                          |
| 30-Nov-12 0000 GMT -4:00                             | US Virgin<br>Islands      |                  | New                                                                                                    | 855-882-4402                                                               | 24 hours a day 7 days a week                        |                          |
| 30-Nov-12 0000 GMT -5:00                             | CANADA                    | English, French  | 1-800-565-3344                                                                                                    | 8882523099                                                                 | 24 hours a day 7 days a week                        |                          |
| 30-Nov-12 0000 GMT -5:00                             | UNITED<br>STATES          | English          | 1-800-426-7378                                                                                                    | 855-882-4402                                                               | 24 hours a day 7 days a week                        |                          |
| 17-Dec-12 0800 GMT -2:00                             | BRAZIL                    | Portuguese       | Calls made from within the Sao<br>Paulo region<br>(11) 3889-8986<br>Calls made from outside the Sao<br>Paulo region<br>0800-701-4815 | 0800 885 0500 (Toll<br>Free) (11) 3140-0500<br>(Standard Charges<br>Apply) | 8 AM - 8 PM Monday - Friday<br>8 AM - 5 PM Saturday |                          |

# **Appendix B. Notices**

Lenovo may not offer the products, services, or features discussed in this document in all countries. Consult your local Lenovo representative for information on the products and services currently available in your area. Any reference to a Lenovo product, program, or service is not intended to state or imply that only that Lenovo product, program, or service may be used. Any functionally equivalent product, program, or service that does not infringe any Lenovo intellectual property right may be used instead. However, it is the user's responsibility to evaluate and verify the operation of any other product, program, or service.

Lenovo may have patents or pending patent applications covering subject matter described in this document. The furnishing of this document does not give you any license to these patents. You can send license inquiries, in writing, to:

Lenovo (United States), Inc. 1009 Think Place - Building One Morrisville, NC 27560 U.S.A.

Attention: Lenovo Director of Licensing

LENOVO PROVIDES THIS PUBLICATION "AS IS" WITHOUT WARRANTY OF ANY KIND, EITHER EXPRESS OR IMPLIED, INCLUDING, BUT NOT LIMITED TO, THE IMPLIED WARRANTIES OF NON-INFRINGEMENT, MERCHANTABILITY OR FITNESS FOR A PARTICULAR PURPOSE. Some jurisdictions do not allow disclaimer of express or implied warranties in certain transactions, therefore, this statement may not apply to you.

This information could include technical inaccuracies or typographical errors. Changes are periodically made to the information herein; these changes will be incorporated in new editions of the publication. Lenovo may make improvements and/or changes in the product(s) and/or the program(s) described in this publication at any time without notice.

The products described in this document are not intended for use in implantation or other life support applications where malfunction may result in injury or death to persons. The information contained in this document does not affect or change Lenovo product specifications or warranties. Nothing in this document shall operate as an express or implied license or indemnity under the intellectual property rights of Lenovo or third parties. All information contained in this document was obtained in specific environments and is presented as an illustration. The result obtained in other operating environments may vary.

Lenovo may use or distribute any of the information you supply in any way it believes appropriate without incurring any obligation to you.

© Copyright Lenovo 2013.

Any references in this publication to non-Lenovo Web sites are provided for convenience only and do not in any manner serve as an endorsement of those Web sites. The materials at those Web sites are not part of the materials for this Lenovo product, and use of those Web sites is at your own risk.

Any performance data contained herein was determined in a controlled environment. Therefore, the result obtained in other operating environments may vary significantly. Some measurements may have been made on development-level systems and there is no guarantee that these measurements will be the same on generally available systems. Furthermore, some measurements may have been estimated through extrapolation. Actual results may vary. Users of this document should verify the applicable data for their specific environment.

## **Recycling information**

Lenovo encourages owners of information technology (IT) equipment to responsibly recycle their equipment when it is no longer needed. Lenovo offers a variety of programs and services to assist equipment owners in recycling their IT products. For information on recycling Lenovo products, go to:

http://www.lenovo.com/lenovo/environment/recycling

#### 環境配慮に関して

本機器またはモニターの回収リサイクルについて

企業のお客様が、本機器が使用済みとなり廃棄される場合は、資源有効利用促進法の規定により、産業廃棄物として、地域を管轄する県知事あるいは、政令市長の許可を持った産業廃棄物処理業者に適正処理を委託する必要があります。また、弊社では資源有効利用促進法に基づき使用済みパソコンの回収および再利用・再資源化を行う「PC 回収リサイクル・サービス」を提供しています。詳細は、http://www.jbm.com/jp/pc/service/recycle/pcrecycle/をご参照ください。

また、同法により、家庭で使用済みとなったパソコンのメーカー等による回収再資源化が 2003 年 10 月 1 日よりスタートしました。詳細は、http://www.ibm.com/jp/pc/service/recycle/pcrecycle/ をご参照ください。

#### 重金属を含む内部部品の廃棄処理について

本機器のプリント基板等には微量の重金属(鉛など)が使用されています。使用後は適切な処理を行うため、上記「本機器またはモニターの回収リサイクルについて」に従って廃棄してください。

#### Collecting and recycling a disused Lenovo computer or monitor

If you are a company employee and need to dispose of a Lenovo computer or monitor that is the property of the company, you must do so in accordance with the Law for Promotion of Effective Utilization of Resources. Computers and monitors are categorized as industrial waste and should be properly disposed of by an industrial

waste disposal contractor certified by a local government. In accordance with the Law for Promotion of Effective Utilization of Resources, Lenovo Japan provides, through its PC Collecting and Recycling Services, for the collecting, reuse, and recycling of disused computers and monitors. For details, visit the Lenovo Web site at <a href="https://www.ibm.com/jp/pc/service/recycle/pcrecycle/">www.ibm.com/jp/pc/service/recycle/pcrecycle/</a>. Pursuant to the Law for Promotion of Effective Utilization of Resources, the collecting and recycling of home-used computers and monitors by the manufacturer was begun on October 1, 2003. This service is provided free of charge for home-used computers sold after October 1, 2003. For details, visit the Lenovo Web site at <a href="https://www.ibm.com/jp/pc/service/recycle/personal/">www.ibm.com/jp/pc/service/recycle/personal/</a>.

#### Disposing of Lenovo computer components

Some Lenovo computer products sold in Japan may have components that contain heavy metals or other environmental sensitive substances. To properly dispose of disused components, such as a printed circuit board or drive, use the methods described above for collecting and recycling a disused computer or monitor.

### **Trademarks**

The following terms are trademarks of Lenovo in the United States, other countries, or both:

Lenovo
The Lenovo logo
ThinkCentre
ThinkPad
ThinkVision

Microsoft, Windows, and Windows NT are trademarks of the Microsoft group of companies.

Other company, product, or service names may be trademarks or service marks of others.

# **Turkish statement of compliance**

The Lenovo product meets the requirements of the Republic of Turkey Directive on the Restriction of the Use of Certain Hazardous Substances in Electrical and Electronic Equipment (EEE).

#### Türkiye EEE Yönetmeliğine Uygunluk Beyanı

Bu Lenovo ürünü, T.C. Çevre ve Orman Bakanlığı'nın "Elektrik ve Elektronik Eşyalarda Bazı Zararlı Maddelerin Kullanımının Sınırlandırılmasına Dair Yönetmelik (EEE)" direktiflerine uygundur.

EEE Yönetmeliğine Uygundur.

Lenovo and the Lenovo logo are trademarks of Lenovo in the United States, other countries, or both.

#### **Ukraine RoHS**

Цим підтверджуємо, що продукція Леново відповідає вимогам нормативних актів України, які обмежують вміст небезпечних речовин

© Copyright Lenovo 2013.